# **Inspiron 7590**

Setup und technische Daten

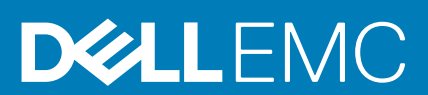

### Hinweise, Vorsichtshinweise und Warnungen

**ANMERKUNG: Eine ANMERKUNG macht auf wichtige Informationen aufmerksam, mit denen Sie Ihr Produkt besser einsetzen können.**

**VORSICHT: Ein VORSICHTSHINWEIS warnt vor möglichen Beschädigungen der Hardware oder vor Datenverlust und zeigt, wie diese vermieden werden können.**

**WARNUNG: Mit WARNUNG wird auf eine potenziell gefährliche Situation hingewiesen, die zu Sachschäden, Verletzungen oder zum Tod führen kann.**

**© 2019 Dell Inc. oder ihre Tochtergesellschaften. Alle Rechte vorbehalten.** Dell, EMC und andere Marken sind Marken von Dell Inc. oder entsprechenden Tochtergesellschaften. Andere Marken können Marken ihrer jeweiligen Inhaber sein.

2019 - 09

# Inhaltsverzeichnis

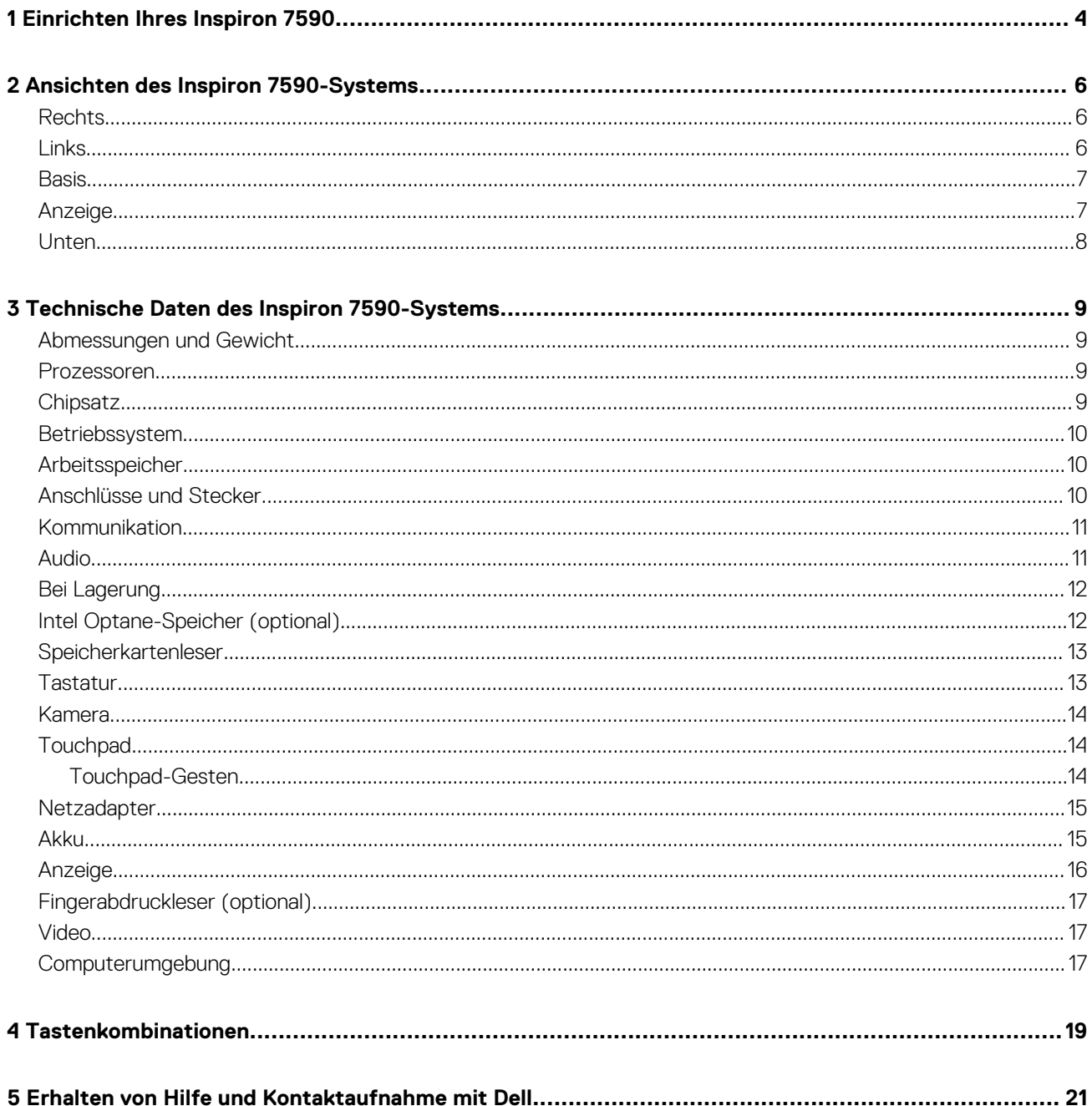

# **Einrichten Ihres Inspiron 7590**

**1**

#### <span id="page-3-0"></span>**ANMERKUNG: Die Abbildungen in diesem Dokument können von Ihrem Computer abweichen, je nach der von Ihnen**  ⋒ **bestellten Konfiguration.**

1. Schließen Sie den Netzadapter an und drücken Sie den Betriebsschalter.

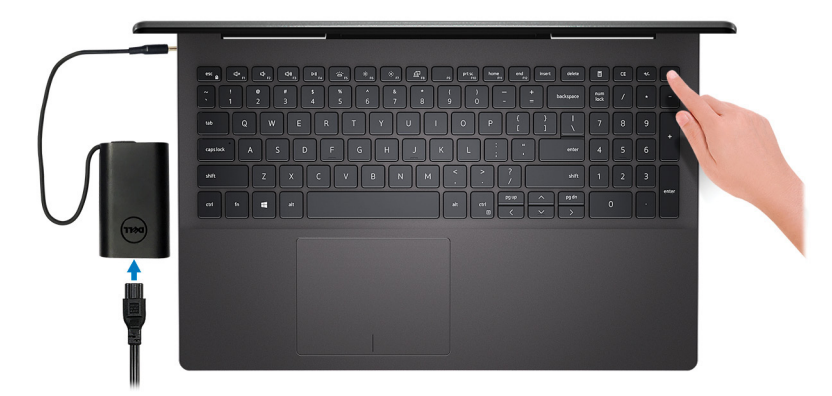

- **ANMERKUNG: Um Energie zu sparen, wechselt der Akku möglicherweise in den Energiesparmodus. Schließen Sie den Netzadapter an und drücken Sie den Betriebsschalter, um den Computer einzuschalten.**
- **ANMERKUNG: Nach dem ersten Einschalten des Computers und der Fertigstellung des Betriebssystemsetups kann der Computer durch Öffnen des Displays aus der geschlossenen Position eingeschaltet werden.**
- 2. Betriebssystem-Setup fertigstellen.

#### **Für Ubuntu:**

Befolgen Sie die Anweisungen auf dem Bildschirm, um das Setup abzuschließen. Weitere Informationen zur Installation und Konfiguration von Ubuntu finden Sie in den Artikeln [SLN151664](http://www.dell.com/support/article/us/en/04/sln151664/how-to-install-ubuntu-linux-on-your-dell-pc?lang=en#Configuring_the_Ubuntu_install) und [SLN151748](https://www.dell.com/support/article/us/en/19/sln151748/how-to-configure-ubuntu-linux-after-its-first-installed-on-your-dell-pc) in der Wissensdatenbank unter [www.dell.com/](http://www.dell.com/support) [support](http://www.dell.com/support).

#### **Für Windows:**

Befolgen Sie die Anweisungen auf dem Bildschirm, um das Setup abzuschließen. Beim Einrichten wird Folgendes von Dell empfohlen:

• Stellen Sie eine Verbindung zu einem Netzwerk für Windows-Updates her.

**ANMERKUNG: Wenn Sie sich mit einem geschützten Wireless-Netzwerk verbinden, geben Sie das Kennwort für das Wireless-Netzwerk ein, wenn Sie dazu aufgefordert werden.**

- Wenn Sie mit dem Internet verbunden sind, melden Sie sich mit einem Microsoft-Konto an oder erstellen Sie eins. Wenn Sie nicht mit dem Internet verbunden sind, erstellen Sie ein Konto offline.
- Geben Sie im Bildschirm **Support and Protection** (Support und Sicherung) Ihre Kontaktdaten ein.
- 3. Dell Apps im Windows-Startmenü suchen und verwenden empfohlen

#### **Tabelle 1. Dell Apps ausfindig machen**

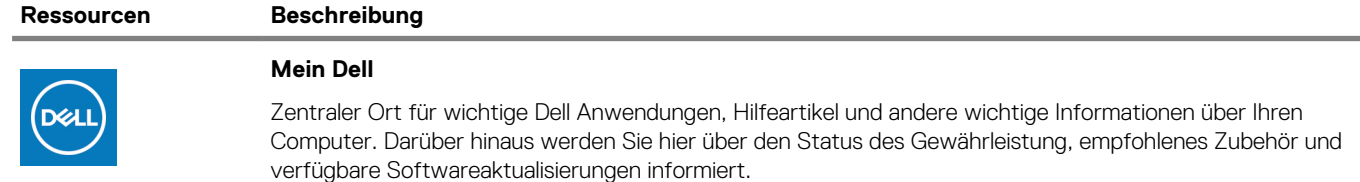

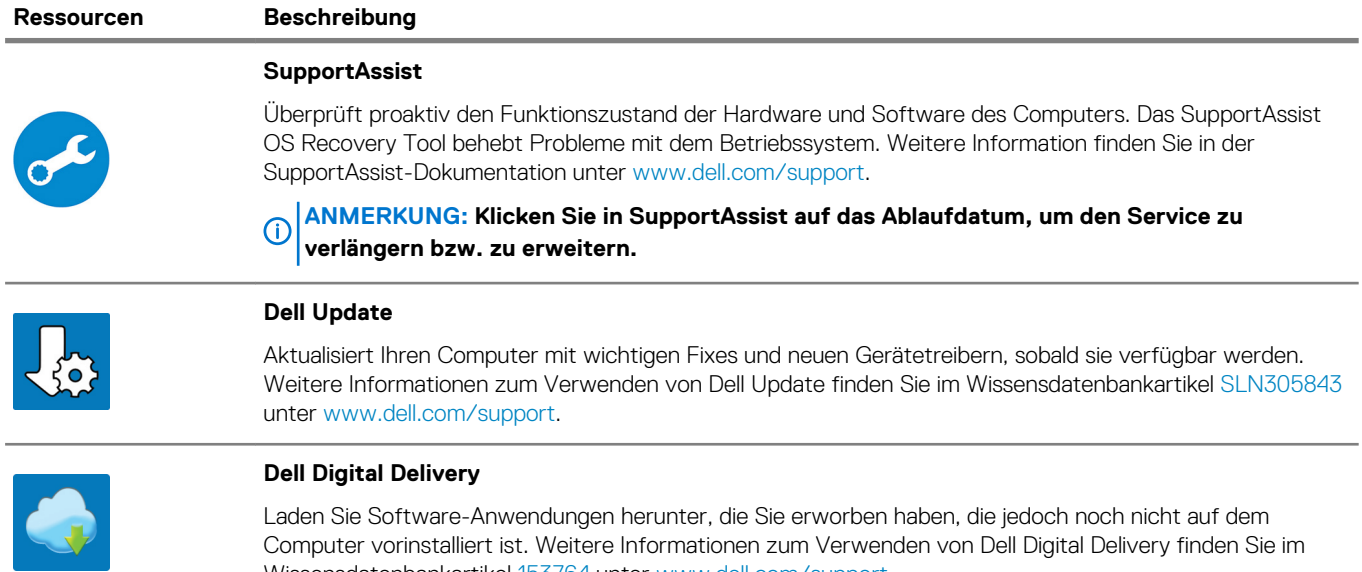

Laden Sie Software-Anwendungen herunter, die Sie erworben haben, die jedoch noch nicht auf dem Computer vorinstalliert ist. Weitere Informationen zum Verwenden von Dell Digital Delivery finden Sie im Wissensdatenbankartikel [153764](https://www.dell.com/support/article/us/en/04/sln153764/dell-digital-delivery-installing-using-troubleshooting-and-faqs?lang=en) unter [www.dell.com/support](http://www.dell.com/support/home/product-support/product/dell-supportassist-pcs-tablets/manuals).

# **Ansichten des Inspiron 7590-Systems**

### <span id="page-5-0"></span>**Rechts**

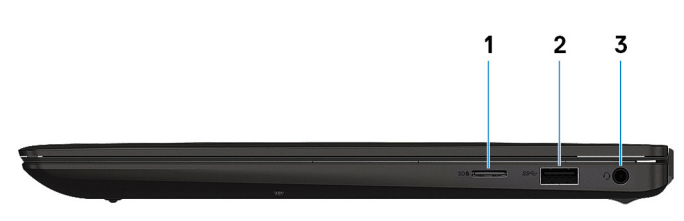

### 1. **microSD-Kartensteckplatz**

Führt Lese- und Schreibvorgänge von und auf microSD-Karten aus.

### 2. **USB 3.1 Gen 1-Anschluss**

Zum Anschluss von Peripheriegeräten, wie z. B. externen Speichergeräten und Druckern. Bietet Datenübertragungsgeschwindigkeiten von bis zu 5 Gbp/s.

### 3. **Headset-Anschluss**

Zum Anschluss eines Kopfhörers oder eines Headsets (Kopfhörer-Mikrofon-Kombi).

### **Links**

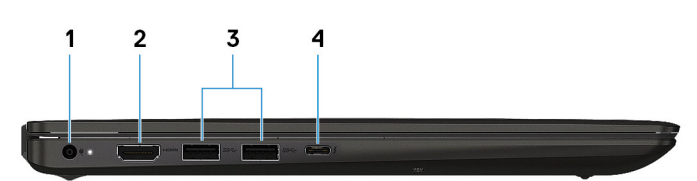

#### 1. **Netzadapteranschluss**

Zum Anschluss eines Netzadapters, um den Computer mit Strom zu versorgen.

### 2. **HDMI-Anschluss**

Anschluss an ein TV-Gerät oder ein anderes HDMI-In-fähiges Gerät. Stellt Audio- und Videoausgang zur Verfügung.

#### 3. **USB 3.1 Gen 1-Anschlüsse (2)**

Zum Anschluss von Peripheriegeräten, wie z. B. externen Speichergeräten und Druckern. Bietet Datenübertragungsgeschwindigkeiten von bis zu 5 Gbp/s.

### 4. **Thunderbolt 3-Port (USB Typ C)**

Unterstützt USB 3.1 Gen. 2, DisplayPort 1.2, Thunderbolt 3 und ermöglicht zudem das Anschließen an einen externen Bildschirm über einen Bildschirmadapter.

Bietet Datenübertragungsraten von bis zu 10 GBit/s für USB 3.1 Gen. 2 und bis zu 40 GBit/s für Thunderbolt 3.

### <span id="page-6-0"></span>**Basis**

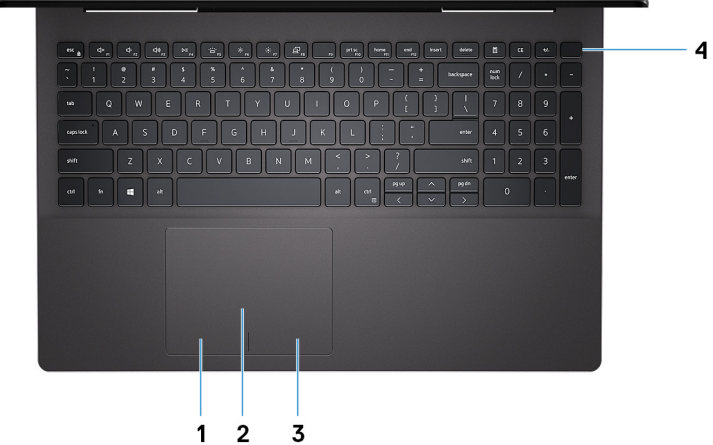

#### 1. **Linker Mausklickbereich**

Drücken Sie hier, um mit der linken Maustaste zu klicken.

#### 2. **Touchpad**

Bewegen Sie den Finger über das Touchpad, um den Mauszeiger zu bewegen. Tippen Sie, um mit der linken Maustaste zu klicken und tippen Sie mit zwei Fingern, um mit der rechten Maustaste zu klicken.

### 3. **Rechter Mausklickbereich**

Drücken Sie hier, um mit der rechten Maustaste zu klicken.

### 4. **Betriebsschalter mit optionalem Fingerabdruckleser**

Drücken Sie den Betriebsschalter, um den Computer einzuschalten, wenn er ausgeschaltet, im Ruhezustand oder im Standby-Modus ist.

Wenn der Computer eingeschaltet ist, drücken Sie den Betriebsschalter, um das System in den Ruhezustand zu versetzen. Halten Sie den Betriebsschalter 4 Sekunden lang gedrückt, um ein Herunterfahren des Computers zu erzwingen.

Wenn der Betriebsschalter über einen Fingerabdruckleser verfügt, platzieren Sie Ihren Finger auf dem Betriebsschalter, um sich anzumelden.

**ANMERKUNG: Sie können das Verhalten des Betriebsschalters in Windows anpassen. Weitere Informationen finden Sie unter Me and My Dell (Ich und mein Dell) unter [www.dell.com/support/manuals](https://www.dell.com/support/manuals).**

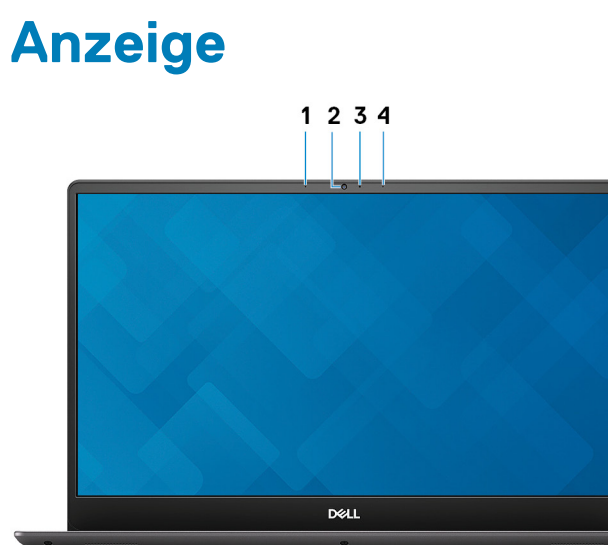

### 1. **Linkes Mikrofon**

Ermöglicht digitale Toneingaben für Audioaufnahmen und Sprachanrufe.

### <span id="page-7-0"></span>2. **Kamera**

Ermöglicht Video-Chats, Fotoaufnahmen und Videoaufzeichnungen.

### 3. **Kamerastatusanzeige**

Leuchtet, wenn die Kamera verwendet wird.

### 4. **Rechtes Mikrofon**

Ermöglicht digitale Toneingaben für Audioaufnahmen und Sprachanrufe.

### **Unten**

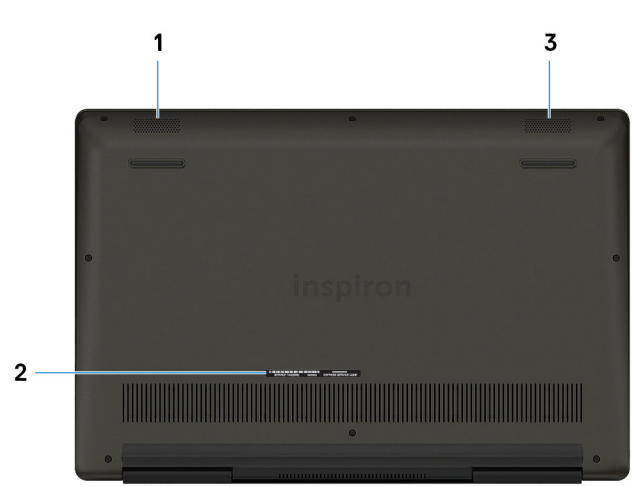

### 1. **Linker Lautsprecher**

Ermöglicht Audioausgabe.

### 2. **Service-Tag-Etikett**

Die Service-Tag-Nummer ist eine eindeutige alphanumerische Kennung, mit der Dell Servicetechniker die Hardware-Komponenten in Ihrem Computer identifizieren und auf die Garantieinformationen zugreifen können.

### 3. **Rechter Lautsprecher**

Ermöglicht Audioausgabe.

### **3**

# <span id="page-8-0"></span>**Technische Daten des Inspiron 7590-Systems**

# **Abmessungen und Gewicht**

### **Tabelle 2. Abmessungen und Gewicht**

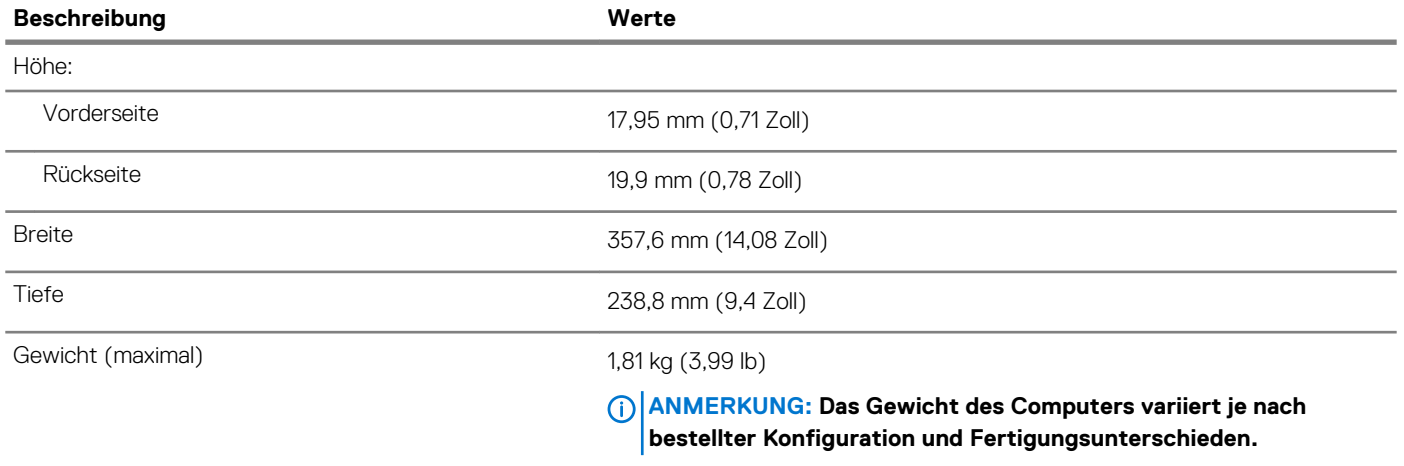

### **Prozessoren**

#### **Tabelle 3. Prozessoren**

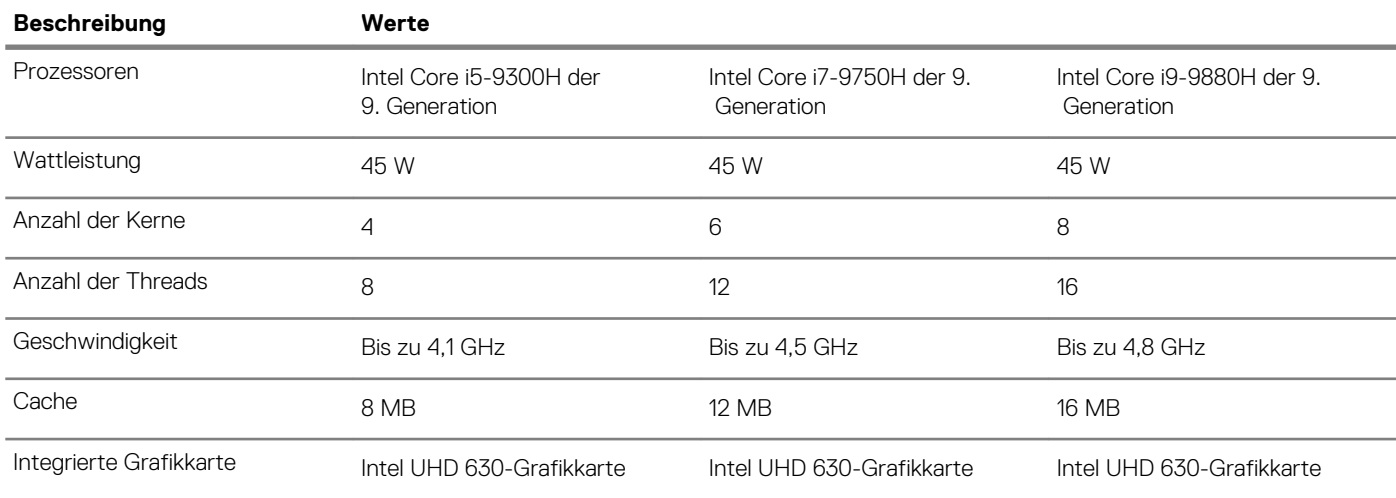

### **Chipsatz**

### **Tabelle 4. Chipsatz**

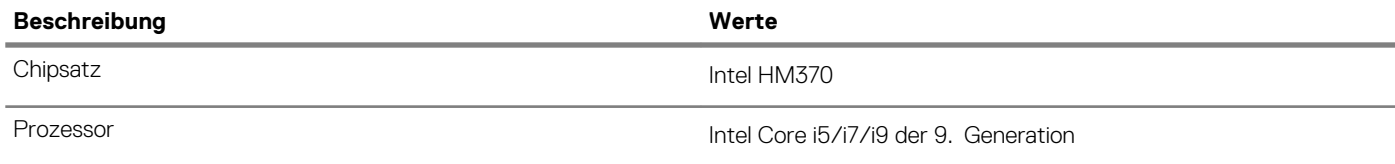

<span id="page-9-0"></span>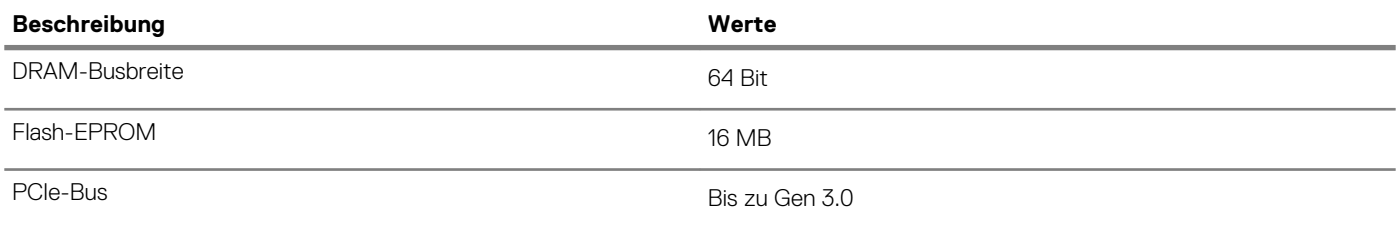

### **Betriebssystem**

- Windows 10 Home (64 Bit)
- Windows 10 Professional (64 Bit)
- Ubuntu

## **Arbeitsspeicher**

### **Tabelle 5. Arbeitsspeicher**

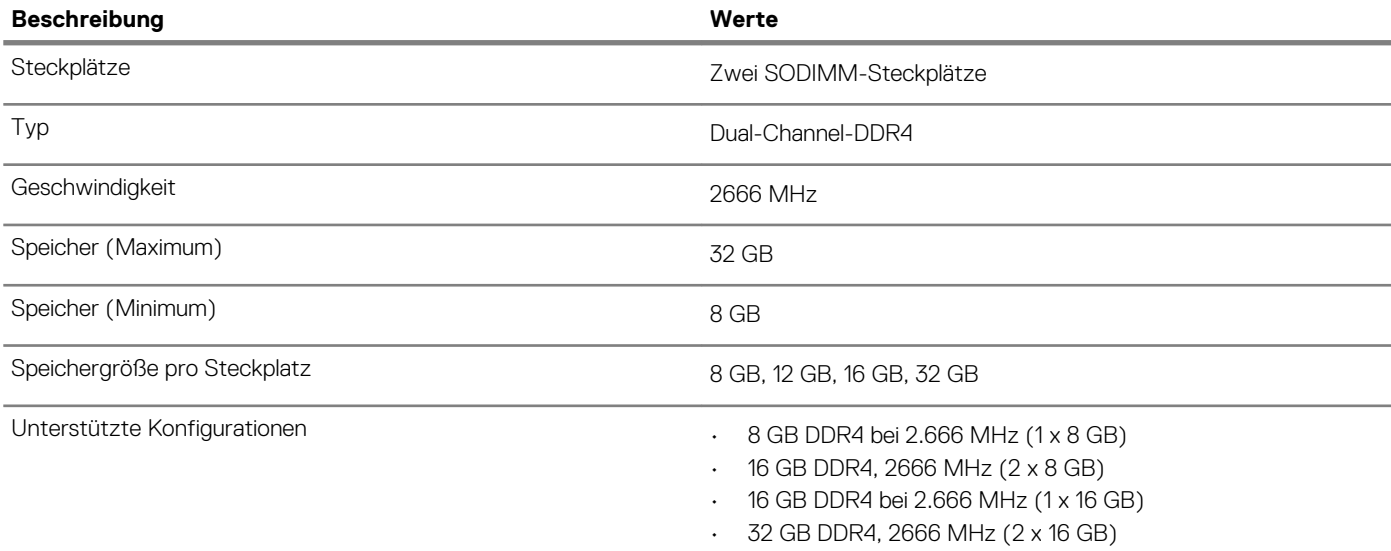

### **Anschlüsse und Stecker**

### **Tabelle 6. Externe Ports und Anschlüsse**

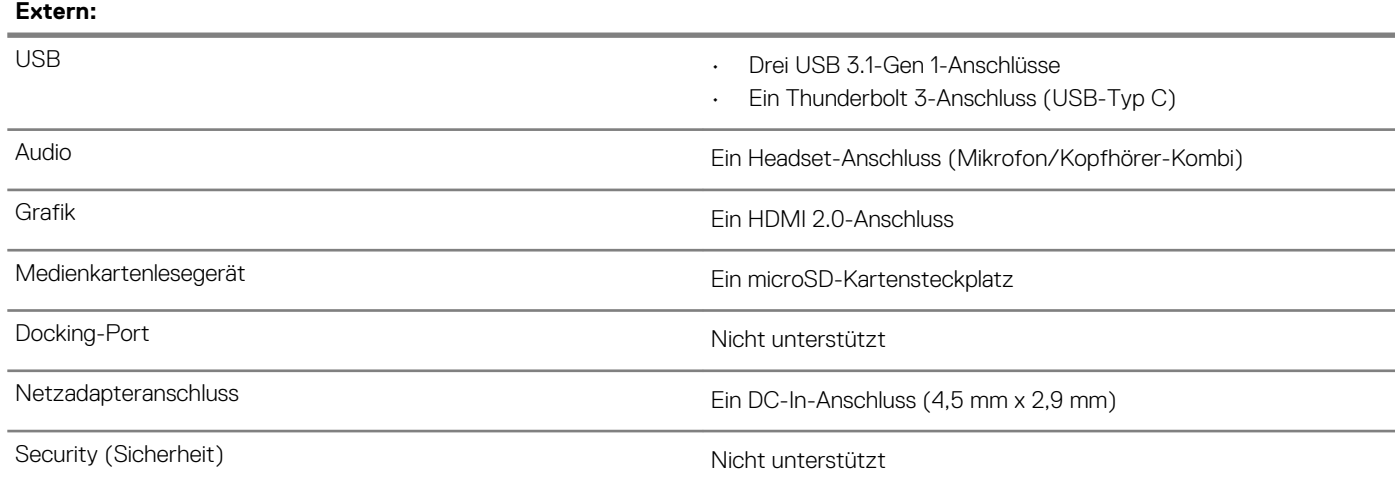

### <span id="page-10-0"></span>**Tabelle 7. Interne Ports und Anschlüsse**

#### **Intern:**

- M.2  **Ein M.2-2230-Steckplatz für WLAN** 
	- Ein M.2-2280/2230/2242-Steckplatz für Solid-State-Festplatte/Intel Optane
	- Ein M.2-2280-Steckplatz für PCIe-SSD
	- **ANMERKUNG: Weitere Informationen über die Funktionen der verschiedenen Arten von M.2-Karten finden Sie im Knowledge Base-Artikel [SLN301626.](http://www.dell.com/support/article/us/en/04/sln301626/how-to-distinguish-the-differences-between-m2-cards?lang=en)**

# **Kommunikation**

#### **Wireless-Modul**

### **Tabelle 8. Wireless-Modul – Technische Daten**

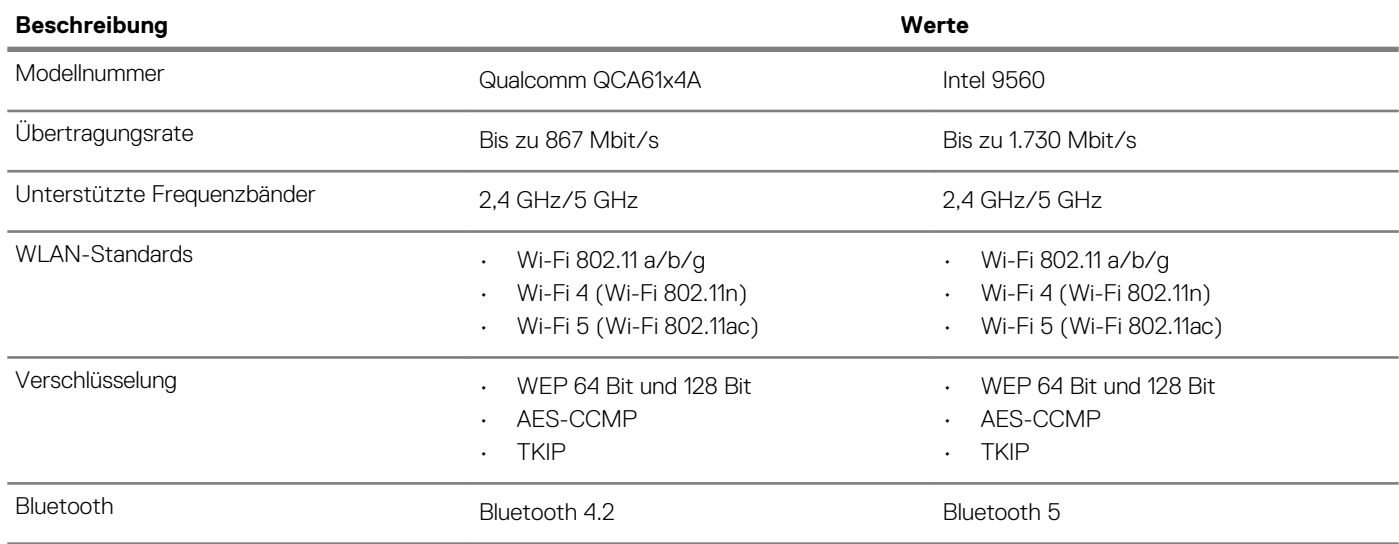

### **Audio**

### **Tabelle 9. Audio**

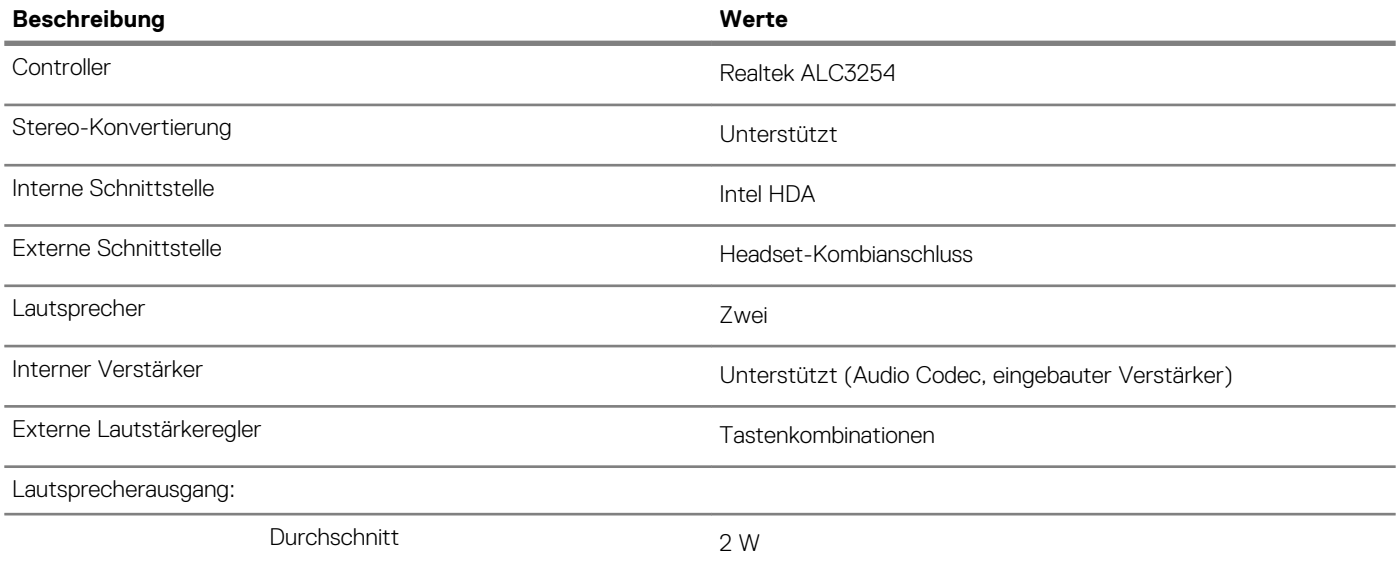

<span id="page-11-0"></span>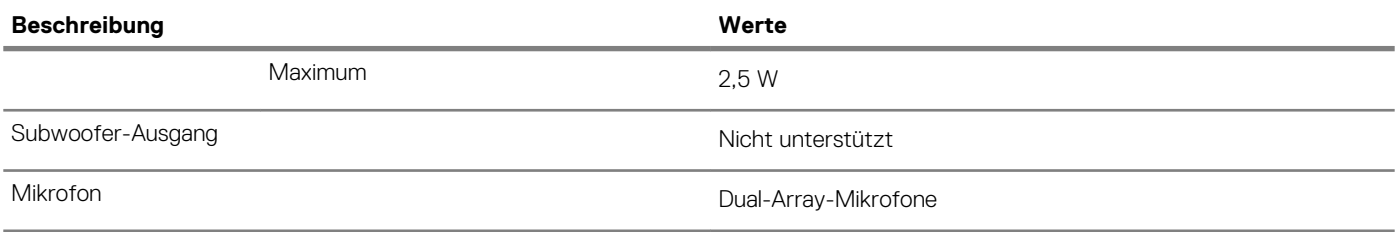

### **Bei Lagerung**

Der Computer unterstützt eine der folgenden Konfigurationen:

- Ein 2,5-Zoll-Festplattenlaufwerk
- Ein M.2-2230/2280-SSD-Laufwerk
- Eine 2,5-Zoll-Festplatte und ein M.2-2230/2280-SSD-Laufwerk
- Eine 2,5-Zoll-Festplatte und ein Intel Optane-Speicher (M.2 2230/2280)

Das primäre Laufwerk Ihres Computers variiert je nach Speicherkonfiguration. Bei Computern mit einem M.2-Laufwerk ist das M.2- Laufwerk das primäre Laufwerk.

### **Tabelle 10. Speicherspezifikationen**

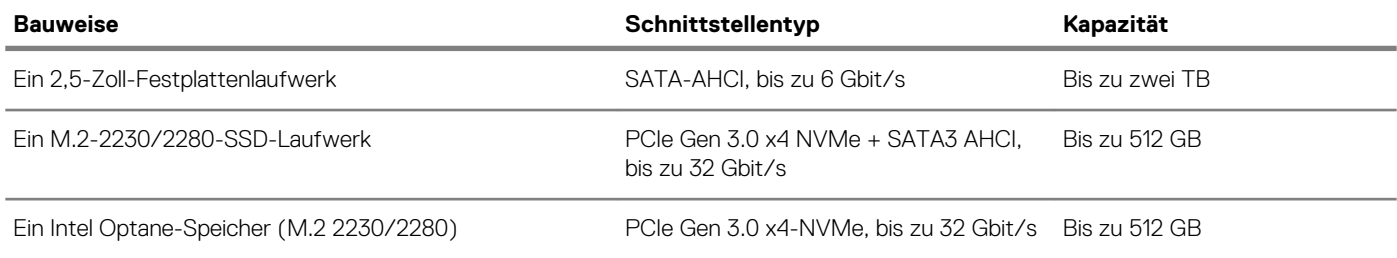

### **Intel Optane-Speicher (optional)**

Die Intel Optane-Technologie nutzt die 3D XPoint-Arbeitsspeichertechnologie und fungiert je nach Intel Optane-Speicher im Computer als nicht flüchtiger Speichercache/Beschleuniger und/oder Speichergerät.

Ihr Computer unterstützt die folgenden Intel Optane-Speicher:

- Intel Optane-Speicher M15
- Intel Optane-Speicher H10 mit Solid-State-Speicher

#### **Intel Optane-Speicher M15**

Intel Optane-Speicher M15 kann nur als nicht flüchtiger Speichercache/Beschleuniger (für höhere Lese-/Schreibgeschwindigkeiten für Festplattenspeicher) verwendet werden. Er ersetzt weder den im Computer installierten Arbeitsspeicher noch sorgt er für zusätzlichen Arbeitsspeicher.

### **Tabelle 11. Intel Optane-Speicher M15 – Technische Daten**

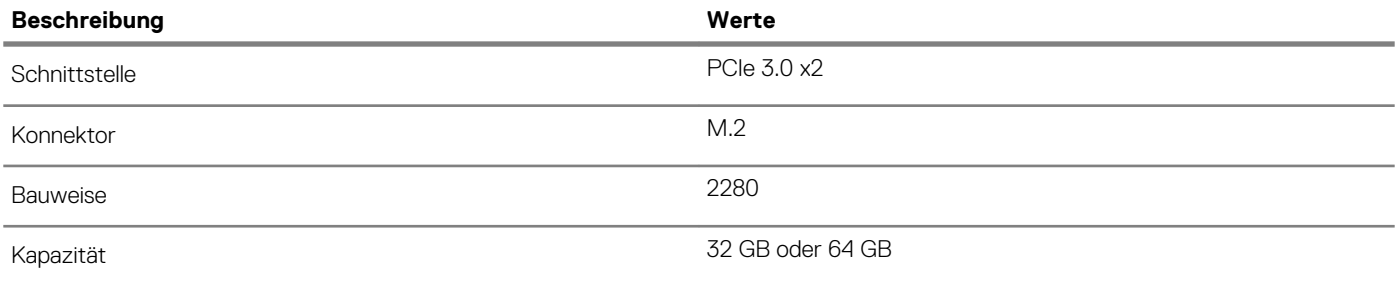

#### **ANMERKUNG: Der Intel Optane-Speicher M15 wird auf Computern unterstützt, die die folgenden Anforderungen**  ⋒ **erfüllen:**

**• Intel Core i3/i5/i7-Prozessoren der 7. Generation oder höher**

**• Windows 10 (64 Bit) oder höher (Anniversary Update)**

### <span id="page-12-0"></span>**• Treiberversion 15.9.1.1018 oder höher für Intel Rapid-Storage-Technik**

#### **Intel Optane-Speicher H10 mit Solid-State-Speicher**

Intel Optane-Speicher H10 mit Solid-State-Speicher kann sowohl als nicht flüchtiger Speichercache/Beschleuniger (für höhere Lese-/ Schreibgeschwindigkeiten für Festplattenspeicher) als auch als Solid-State-Speicherlösung verwendet werden. Er ersetzt weder den im Computer installierten Arbeitsspeicher noch sorgt er für zusätzlichen Arbeitsspeicher.

### **Tabelle 12. Intel Optane-Speicher H10 mit Solid-State-Speicher – Technische Daten**

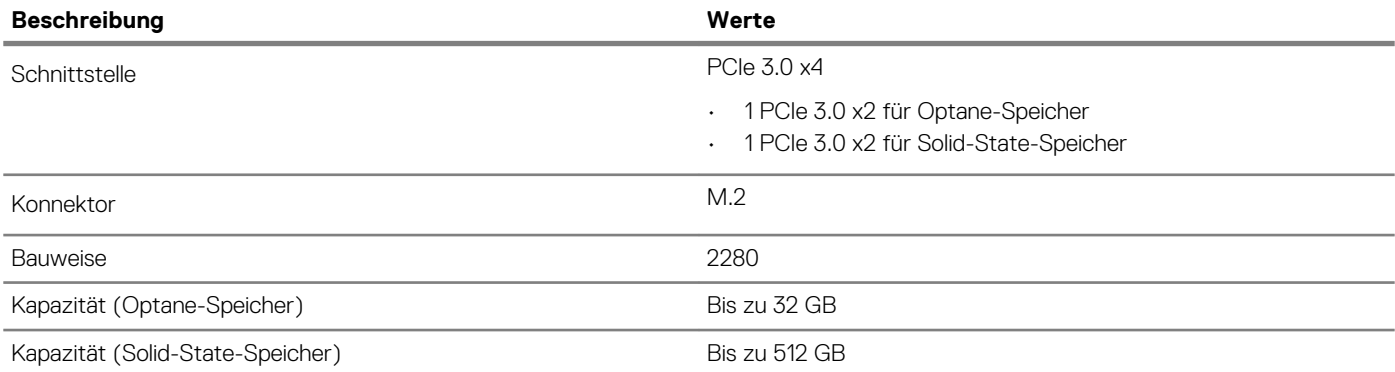

**ANMERKUNG: Intel Optane-Speicher H10 mit Solid-State-Speicher wird auf Computern unterstützt, die die folgenden Anforderungen erfüllen:**

- **• Intel Core i3/i5/i7-Prozessoren der 9. Generation oder höher**
- **• Windows 10 (64 Bit) oder höher (Anniversary Update)**
- **• Treiberversion 15.9.1.1018 oder höher für Intel Rapid-Storage-Technik**

### **Speicherkartenleser**

### **Tabelle 13. Technische Daten des Medienkartenlesegeräts**

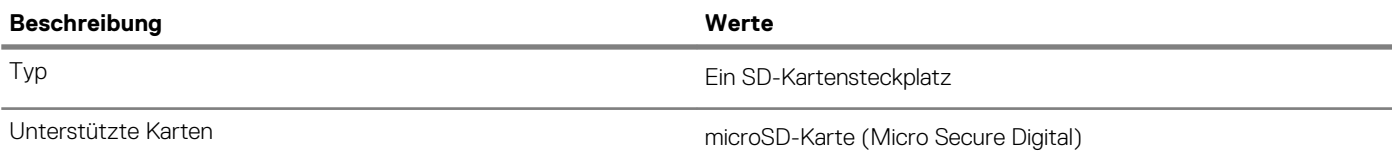

### **Tastatur**

#### **Tabelle 14. Tastatur**

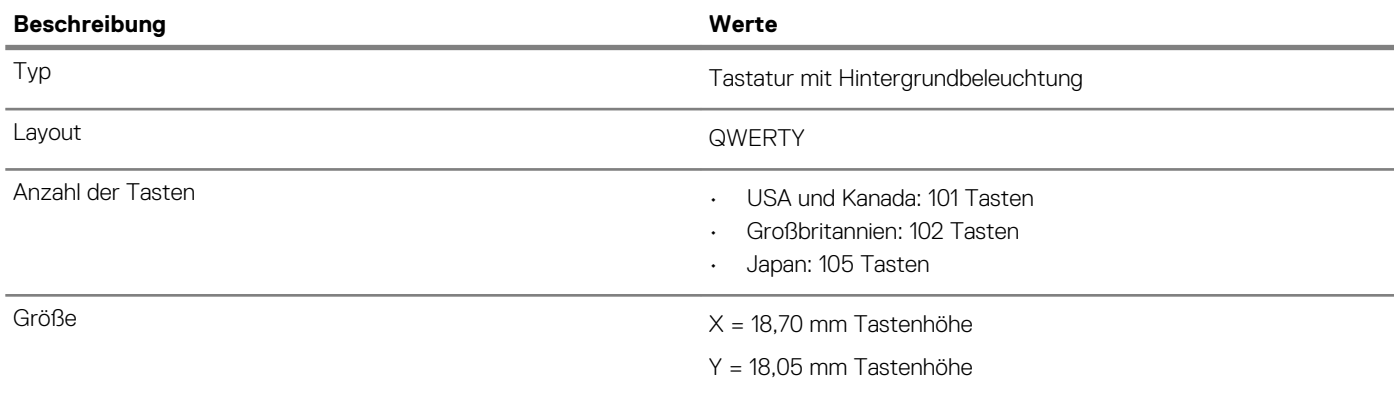

<span id="page-13-0"></span>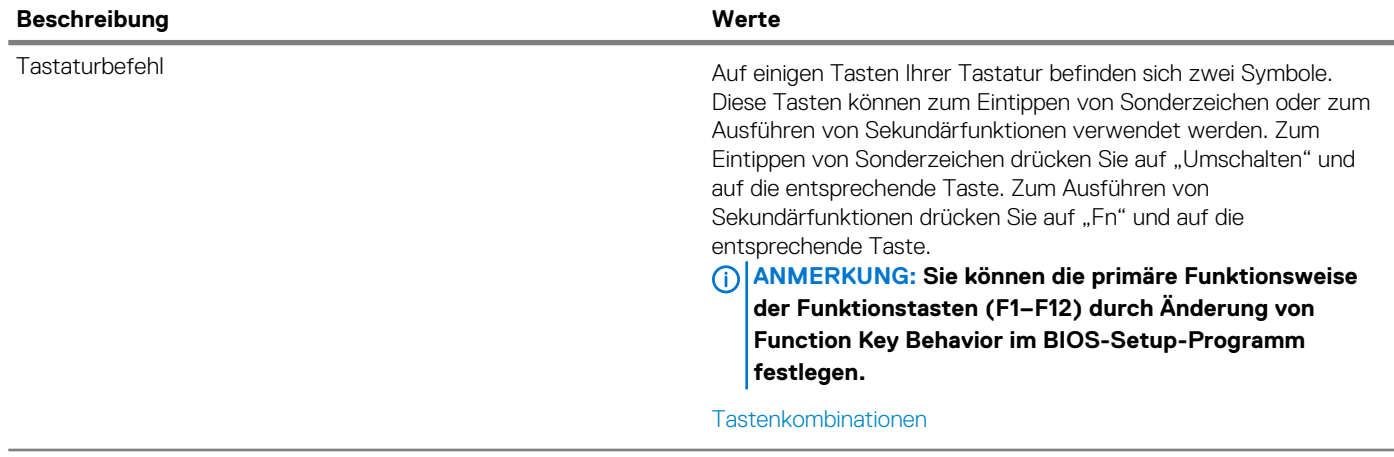

### **Kamera**

### **Tabelle 15. Kamera**

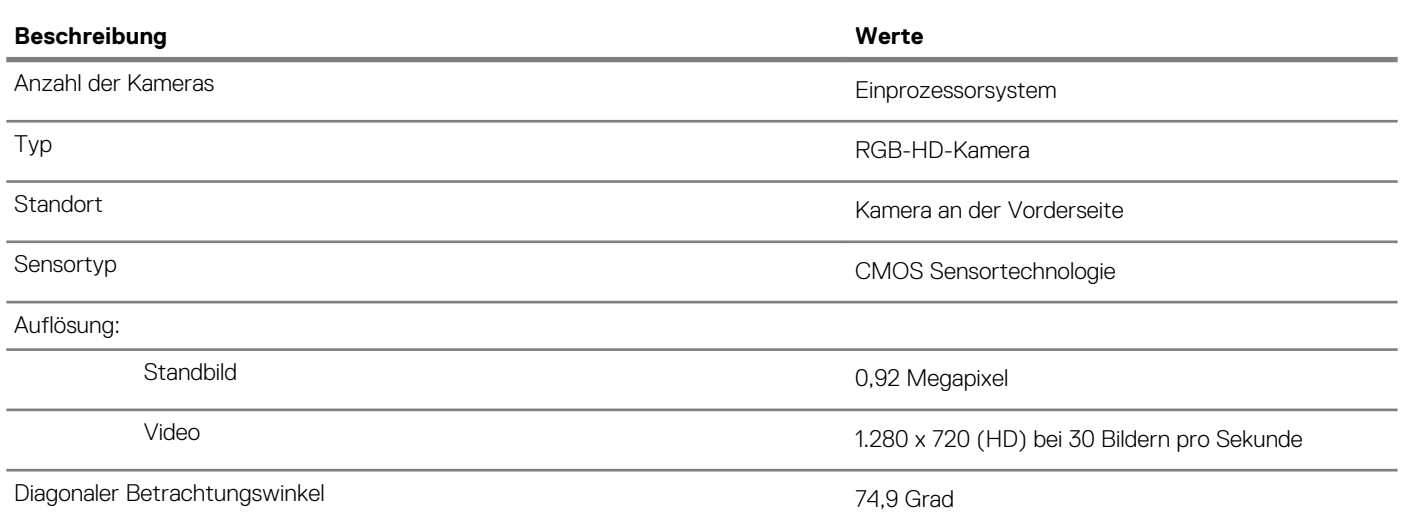

### **Touchpad**

### **Tabelle 16. Touchpad**

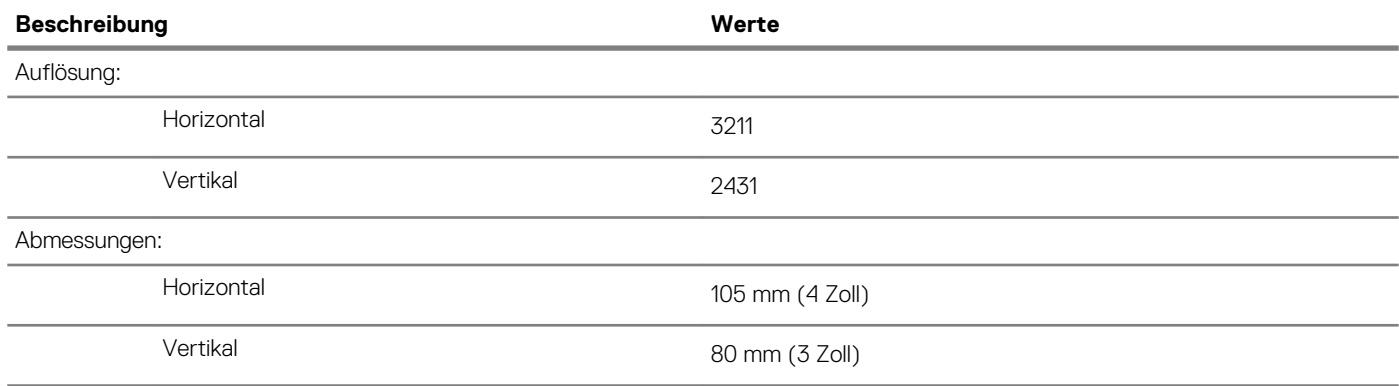

### **Touchpad-Gesten**

Weitere Informationen über Touchpad-Gesten für Windows 10 finden Sie im Microsoft Knowledge Base-Artikel [4027871](https://support.microsoft.com/en-us/help/4027871/windows-10-touchpad-gestures) unter [support.microsoft.com.](https://support.microsoft.com/en-us)

### <span id="page-14-0"></span>**Netzadapter**

### **Tabelle 17. Netzadapter Technische Daten**

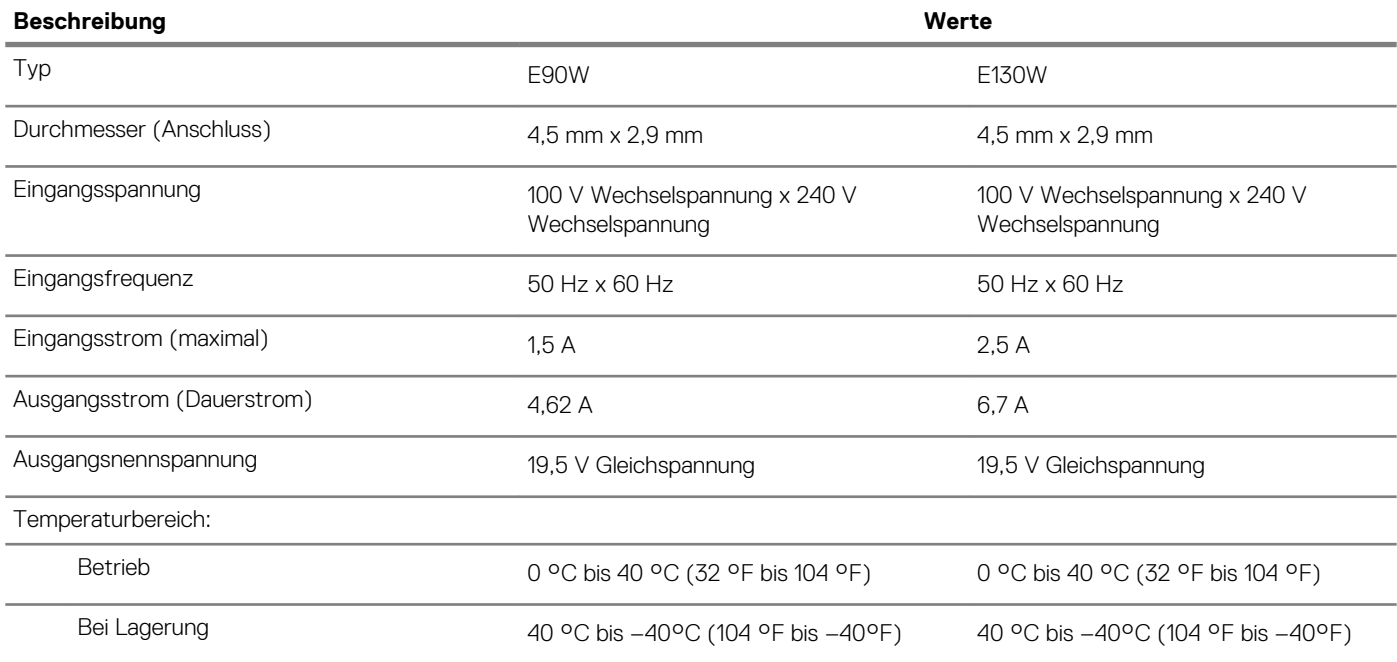

### **Akku**

### **Tabelle 18. Akku**

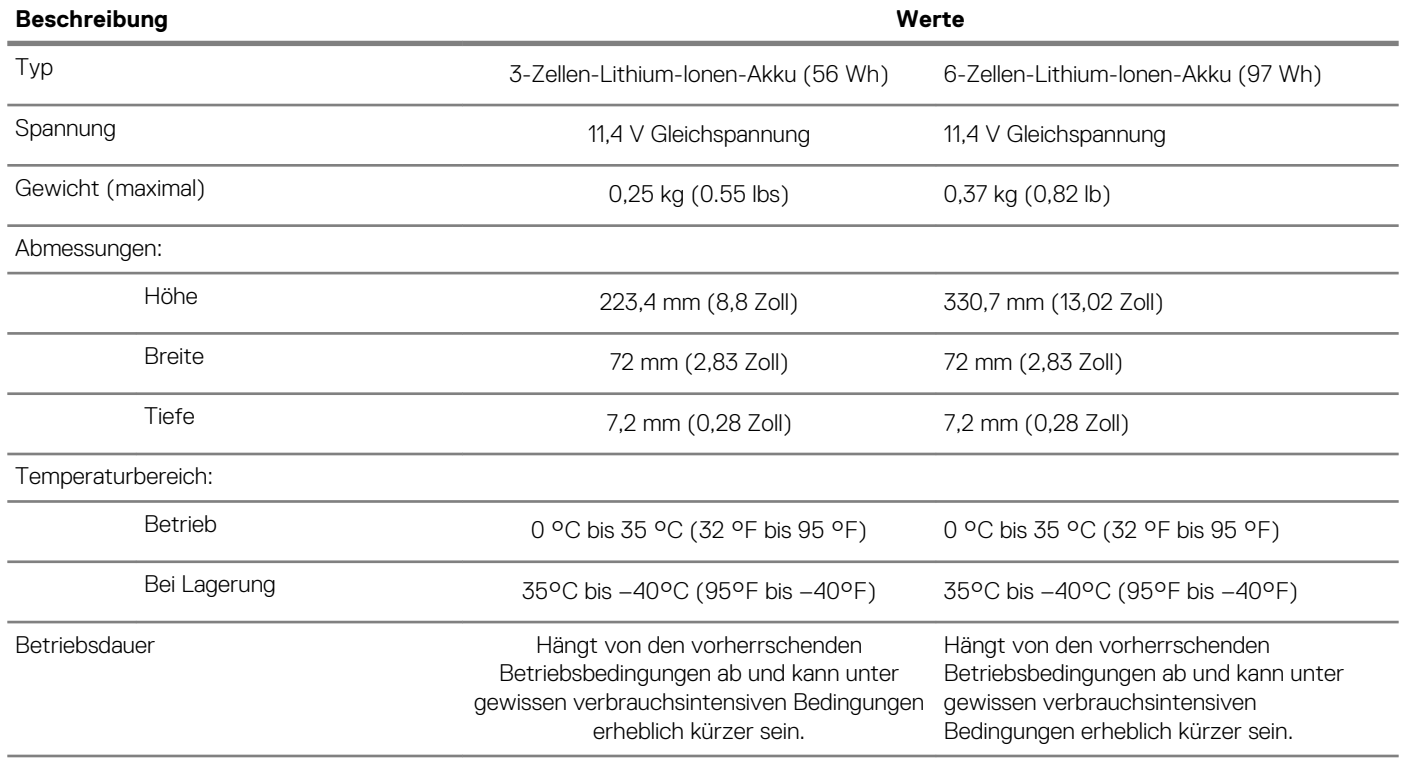

<span id="page-15-0"></span>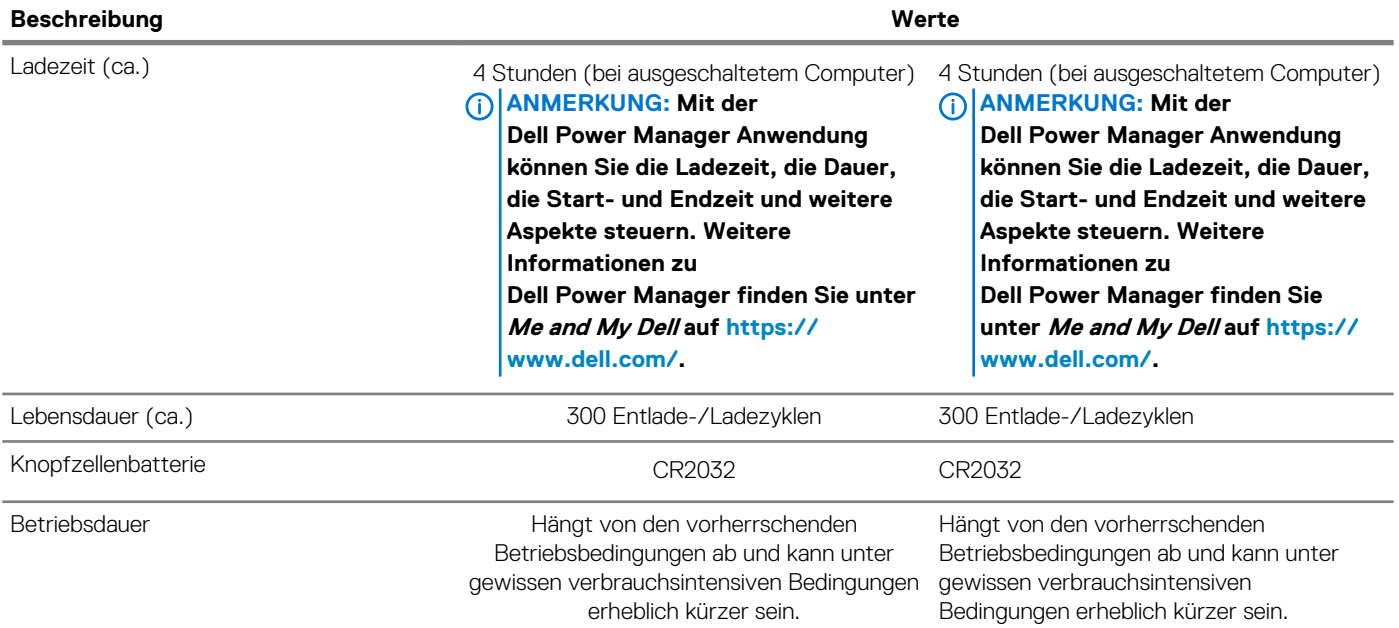

# **Anzeige**

### **Tabelle 19. Anzeige – technische Daten**

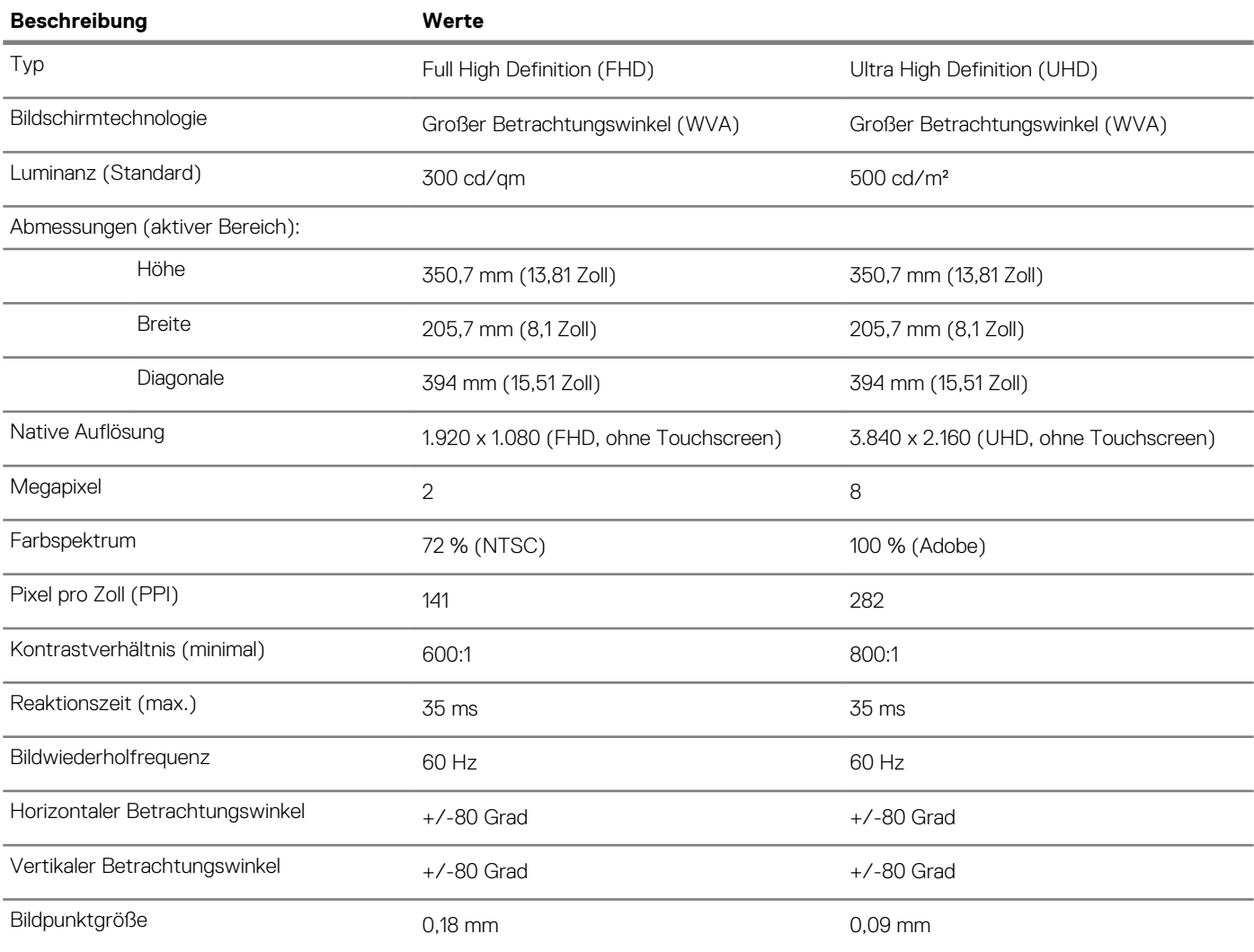

<span id="page-16-0"></span>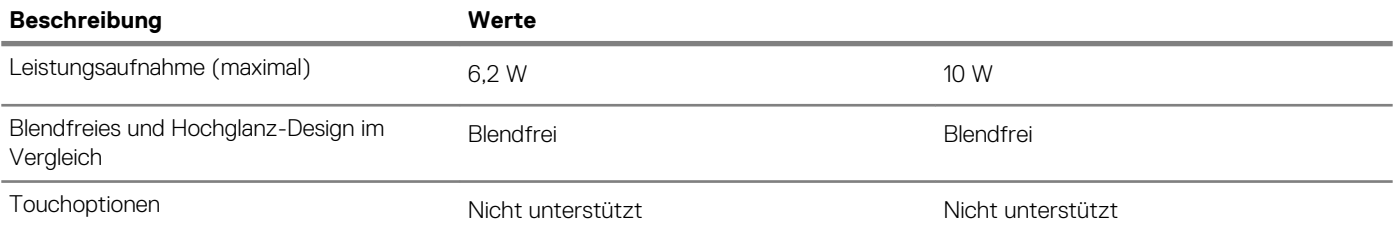

### **Fingerabdruckleser (optional)**

### **Tabelle 20. Daten zum Fingerabdrucklesegerät**

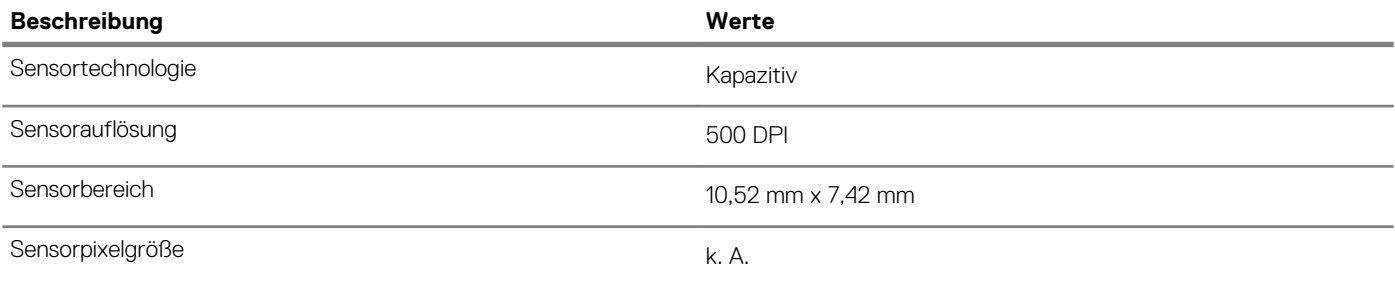

### **Video**

### **Tabelle 21. Video**

### **Separate Grafikkarte**

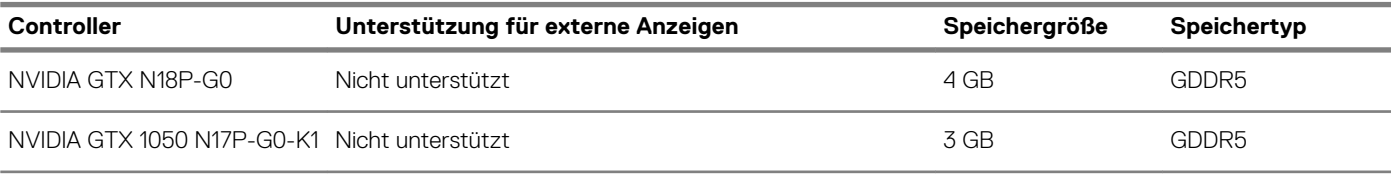

### **Tabelle 22. Video**

#### **Integrierte Grafikkarte**

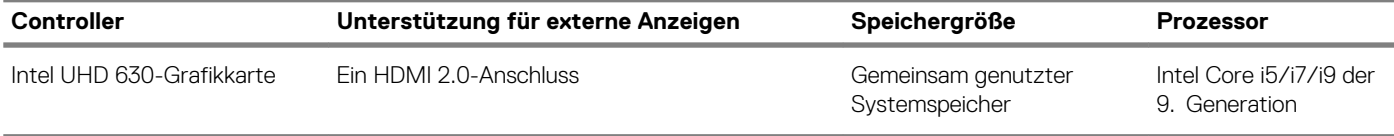

### **Computerumgebung**

### **Luftverschmutzungsklasse:** G1 gemäß ISA-S71.04-1985

### **Tabelle 23. Computerumgebung**

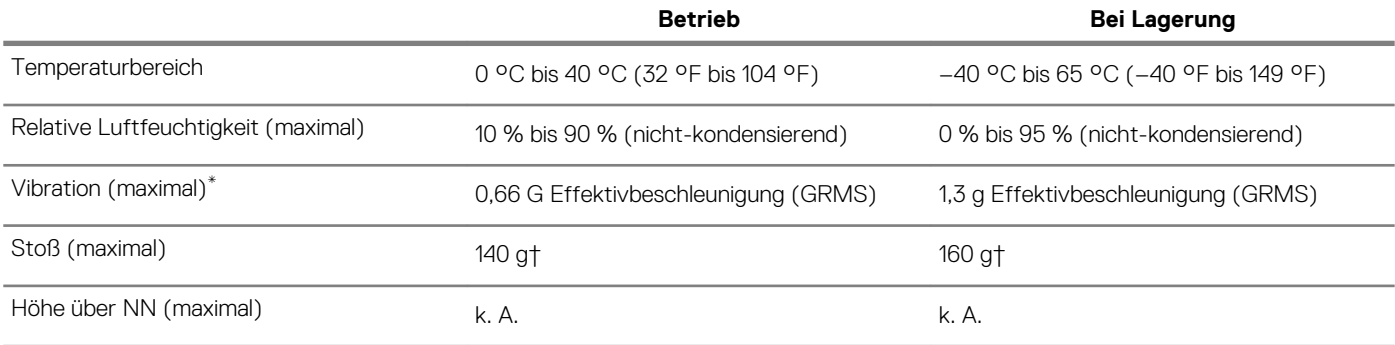

\* Gemessen über ein Vibrationsspektrum, das eine Benutzerumgebung simuliert.

- † Gemessen bei in Betrieb befindlicher Festplatte mit einem 2-ms-Halbsinus-Impuls.
- ‡ Gemessen mit einem 2-ms-Halbsinus-Impuls mit Festplatte in Ruheposition.

# **Tastenkombinationen**

#### <span id="page-18-0"></span>**ANMERKUNG: Die Tastaturzeichen können je nach Tastatursprachkonfiguration variieren. Die in Tastenkombinationen**  ⋒ **verwendeten Tasten bleiben in allen Sprachkonfigurationen gleich.**

Auf einigen Tasten Ihrer Tastatur befinden sich zwei Symbole. Diese Tasten können zum Eintippen von Sonderzeichen oder zum Ausführen von Sekundärfunktionen verwendet werden. Das Symbol auf dem unteren Teil der Taste gibt das Zeichen an, das eingegeben wird, wenn die Taste gedrückt wird. Wenn Sie Umschalt und die Taste drücken, wird das Symbol ausgegeben, das im oberen Bereich der Taste angegeben ist. Wenn Sie beispielsweise **2**, wird 2 eingegeben. Wenn Sie **Umschalt** + **2 drücken**, wird @ eingegeben.

Die Tasten F1 bis F12 im oberen Bereich der Tastatur sind Funktionstasten für Multi-Media-Steuerung, wie durch das Symbol im unteren Bereich der Taste angegeben. Drücken Sie die Funktionstaste zum Aufrufen der durch das Symbol dargestellten Aufgabe. Beim Drücken der F1-Taste wird zum Beispiel der Ton stummgeschaltet (Weitere Informationen finden Sie in der nachfolgenden Tabelle).

Wenn die Funktionstasten F1 bis F12 jedoch für bestimmte Softwareanwendungen benötigt werden, kann die Multi-Media-Funktion durch Drücken von **Fn** + **Esc** deaktiviert werden. Anschließend kann die Multi-Media-Steuerung durch Drücken von **Fn** und der entsprechenden Funktionstaste aufgerufen werden. Der Ton kann zum Beispiel durch Drücken von **Fn** + **F1** stummgeschaltet werden.

**ANMERKUNG: Sie können auch die primäre Funktionsweise der Funktionstasten (F1–F12) durch Änderung der**  ⋒ **Funktionsweise der Funktionstasten im BIOS-Setup-Programm festlegen.**

#### **Funktionstaste Neu definierte Taste (für Multimedia-Steuerung) Funktionstasten** ๔1× fn  $\mathbf +$ ⊾Σk Audio stumm stellen Cl) Cl) fn ╃ Lautstärke reduzieren ∑ ()) ∑ (۱) fn  $\ddot{}$ Lautstärke erhöhen F3  $D||$  $D||$ fn ╃ Wiedergabe/Pause Tastaturbeleuchtung umschalten (optional)  $\ddot{}$ fn **ANMERKUNG: Bei Tastaturen ohne Hintergrundbeleuchtun g ist die Funktionstaste F5 ohne das Symbol für die Hintergrundbeleuchtun g und bietet keine Unterstützung für das Umschalten der Tastaturbeleuchtung.**

#### **Tabelle 24. Liste der Tastenkombinationen**

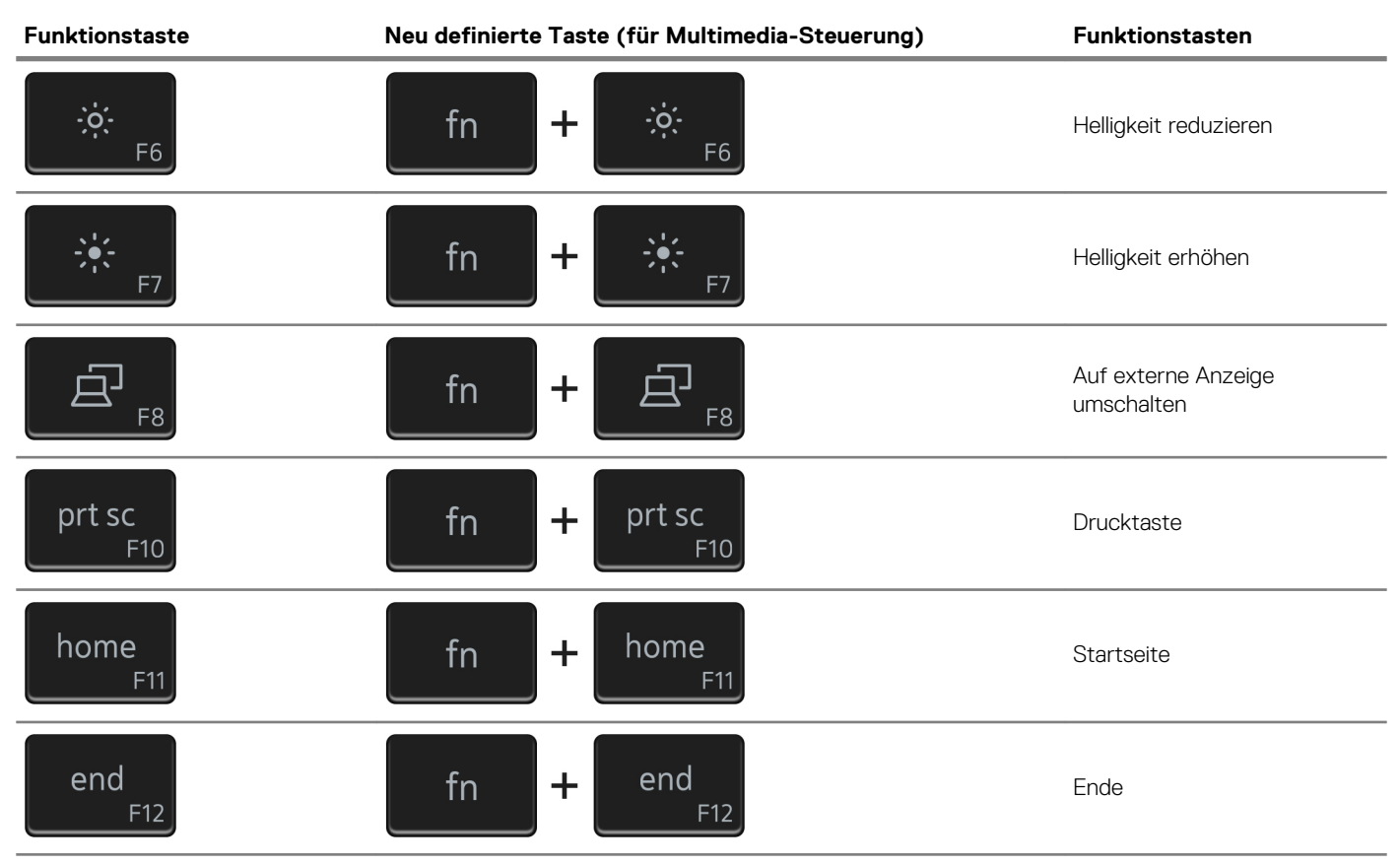

Die Taste **Fn** kann auch mit bestimmten anderen Tasten auf der Tastatur verwendet werden, um andere sekundäre Funktionen auszuführen.

### **Tabelle 25. Liste der Tastenkombinationen**

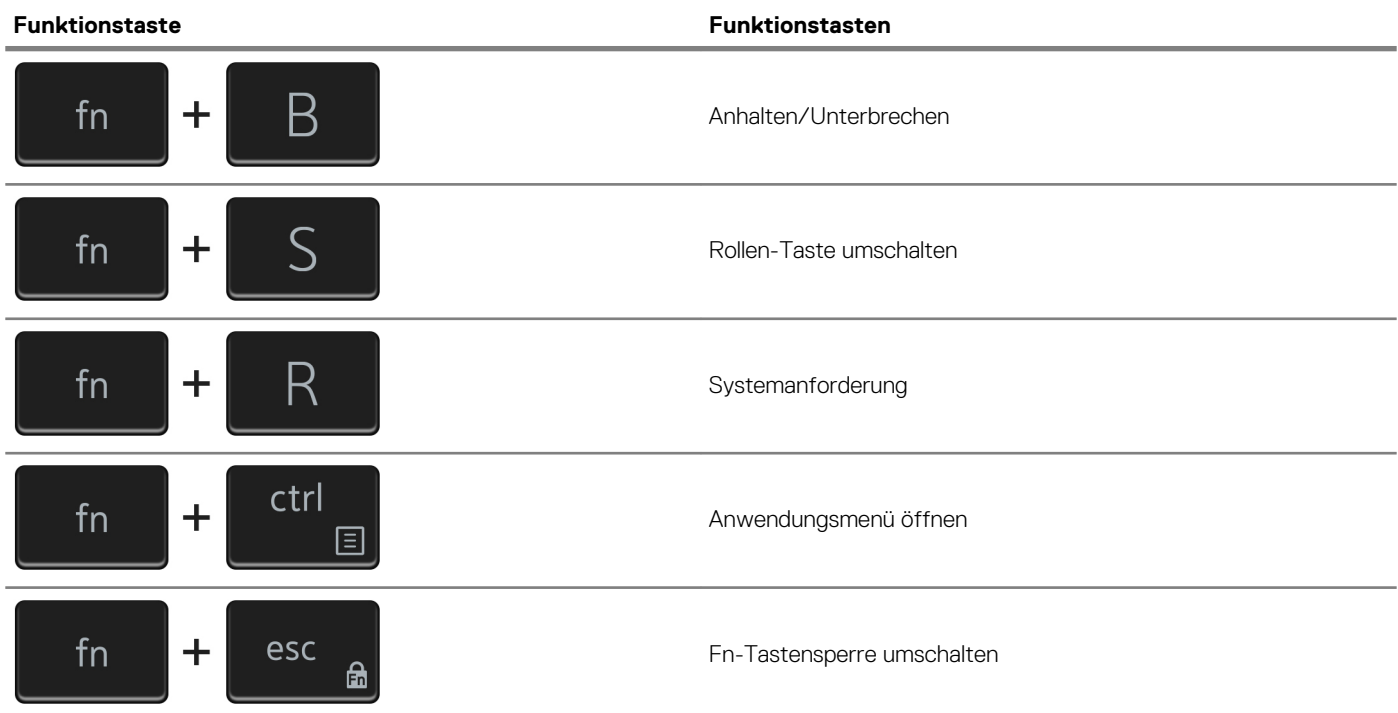

# <span id="page-20-0"></span>**Erhalten von Hilfe und Kontaktaufnahme mit Dell**

### **Selbsthilfe-Ressourcen**

Mithilfe dieser Selbsthilfe-Ressourcen erhalten Sie Informationen und Hilfe zu Dell-Produkten: **Tabelle 26. Selbsthilfe-Ressourcen**

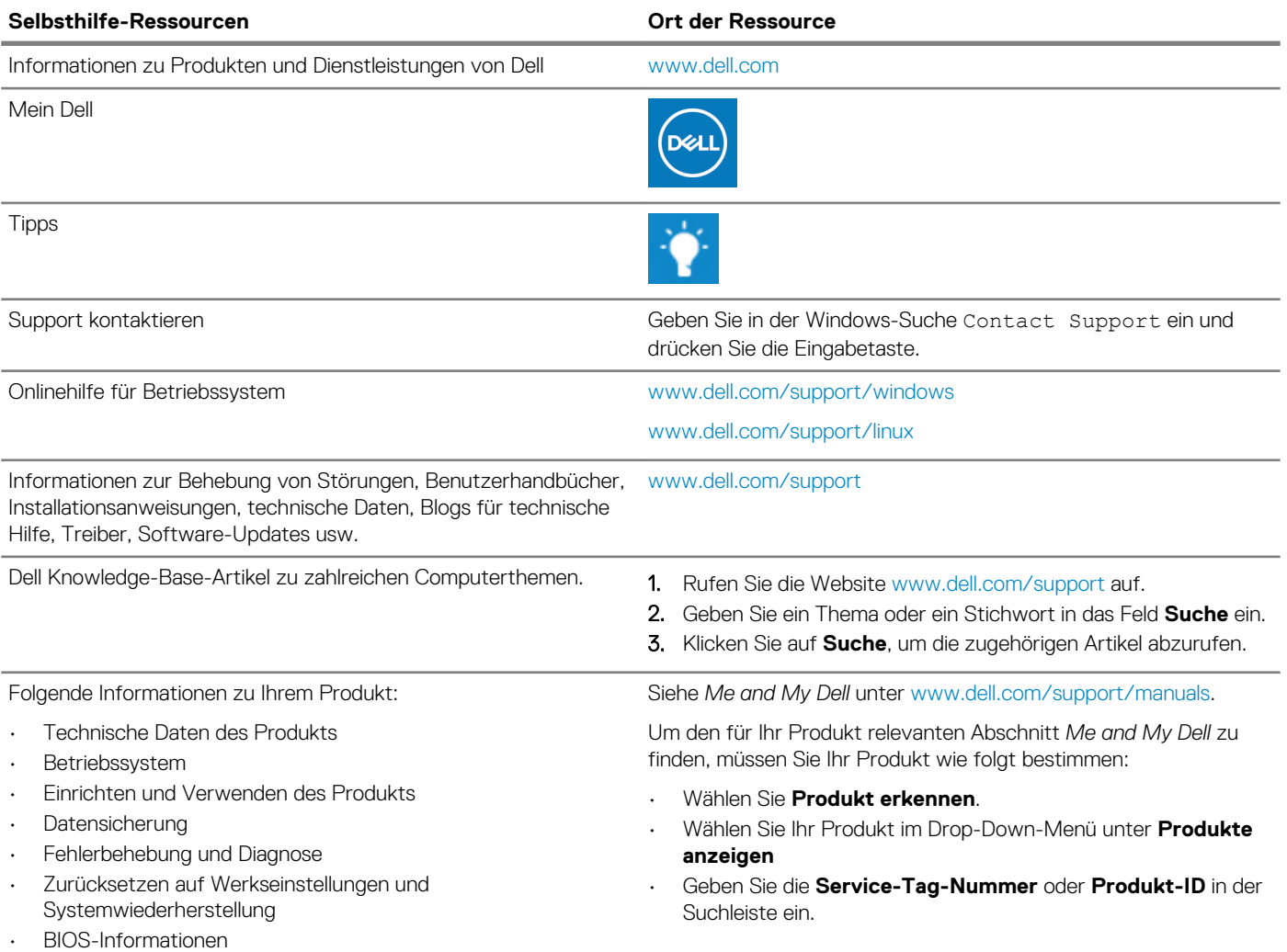

#### **Kontaktaufnahme mit Dell**

Informationen zur Kontaktaufnahme mit Dell für den Verkauf, den technischen Support und den Kundendienst erhalten Sie unter [www.dell.com/contactdell](https://www.dell.com/contactdell).

**ANMERKUNG: Die Verfügbarkeit ist je nach Land/Region und Produkt unterschiedlich und bestimmte Services sind in Ihrem Land/Ihrer Region eventuell nicht verfügbar.**

**ANMERKUNG: Wenn Sie nicht über eine aktive Internetverbindung verfügen, können Sie Kontaktinformationen auch auf Ihrer Auftragsbestätigung, dem Lieferschein, der Rechnung oder im Dell-Produktkatalog finden.**